## Prerequisites

Magento Community 1.9.3.4

# Installation

- 1. Upload the extension files to your store's root directory using FTP/SSH.
- 2. Login to the backend of your Magento store.
- 3. Clear the cache in System  $\rightarrow$  Cache Management.
- 4. Log out of the backend, and log back in again.

# Configuration

Navigate to System  $\rightarrow$  Configuration  $\rightarrow$  PITS Extensions  $\rightarrow$  Advanced Webapp in your Magento store's backend.

## **Extension Configuration**

| D L HO F              | 15.61                    |                                                                                           |              |   |
|-----------------------|--------------------------|-------------------------------------------------------------------------------------------|--------------|---|
| Default Config 🔹 😡    |                          |                                                                                           |              |   |
| <u>Manage Stores</u>  | General                  |                                                                                           |              | ( |
| onfiguration          | Enable Extension         | Yes                                                                                       | [STORE VIEW] |   |
| GENERAL               |                          |                                                                                           |              |   |
| General               | Extension Settings       |                                                                                           |              |   |
| Web                   | Webapp user id:          | test@gmail.com                                                                            | [STORE VIEW] |   |
| Design                |                          | <ul> <li>Webapp user email-id for loggin</li> </ul>                                       |              |   |
| Currency Setup        | Show Attribute Sets      | Yes 🔻                                                                                     | [STORE VIEW] |   |
| Store Email Addresses |                          | show attribute sets during product checkin                                                |              |   |
| Contacts              | Barcode Attribute        | SKU                                                                                       | [STORE VIEW] |   |
| Reports               |                          | <ul> <li>specify the barcode attribute used in the system (must<br/>be unique)</li> </ul> |              |   |
| Content Management    |                          | be unique)                                                                                |              |   |
| CATALOG               | Sales Configuration      |                                                                                           |              |   |
| Catalog               | Select order status      | Pending •                                                                                 | [GLOBAL]     |   |
| Configurable Swatches |                          | <ul> <li>Order with selected status will be listed in the webapp</li> </ul>               |              |   |
| Inventory             |                          | (list also includes partial shipped orders irrespective of<br>the selected status)        |              |   |
| Google Sitemap        |                          |                                                                                           |              |   |
| RSS Feeds             | Show latest orders first | Yes                                                                                       | [GLOBAL]     |   |
|                       | Send Shipment Email      | No                                                                                        | [GLOBAL]     |   |
| Email to a Friend     | Sond Shiphon Linda       | Send shipment email during shipment creation from                                         |              |   |

#### 1. Enable Extension

Select 'yes' to enable extension.

#### 2. Webapp user id

Enter the email address of customer who uses webapp. Here, customer refers to the customer account created in the name of the (warehouse) employee who will be working in webapp. The email address of this customer account is used as username here. The password of this customer account will be used as password for logging in webapp. Before creating customer make sure a new website with code as 'advcdwebapp' and name as 'AdvancedWebApp\_themes' is created.

For creating a new webapp customer account, go to Admin > Customers > Manage Customers > Add New Customer. Associate customer to website 'AdvancedWebApp\_themes'.

| Customer Information      | 💣 test test            | Back Reset Create Order Delete Customer Save Customer Save Customer     Save Customer |
|---------------------------|------------------------|---------------------------------------------------------------------------------------|
| Customer View             |                        |                                                                                       |
| Account Information       | Account Information    |                                                                                       |
| Addresses                 | Associate to Website * | AdvancedWebApp_themes                                                                 |
| Orders                    | Created From           | Admin                                                                                 |
| Billing Agreements        | Cleated Floin          | 2000                                                                                  |
| Recurring Profiles (beta) | Group *                | General T                                                                             |
| Shopping Cart             |                        | Disable Automatic Group Change Based on VAT ID                                        |
| Wishlist                  | Prefix                 |                                                                                       |
| Newsletter                | First Name *           | test                                                                                  |
| Product Reviews           | Middle Name/Initial    |                                                                                       |
| Product Tags              | Last Name *            | test                                                                                  |
|                           | Suffix                 |                                                                                       |
|                           | Email *                | test@gmail.com                                                                        |
|                           | Date Of Birth          |                                                                                       |
|                           | Tax/VAT Number         |                                                                                       |
|                           | Gender                 | ٣                                                                                     |
|                           | Is Warehouse Customer  | No                                                                                    |

### 3. Show Attribute Sets

If selected option is YES then attribute set will be displayed in webapp product checkin page. If all products belong to the same attribute set, then set it to 'NO' to reduce an extra step from the checkin process.

If set to 'NO', an additional select will appear below this, enabling selection of the default attribute set to be used for all checkin products.

#### 4. Barcode Attribute

Select unique attribute used to store product barcode.

### 5. Select Order status

select the status of order to be displayed in webapp. The partial shipped orders will be listed irrespective of the selected order status in webapp.

#### 6. Show Latest Order First

Select either YES /NO to sort orders in the webapp.

7. Send Shipment Email

select YES, if need to send mail during shipment creation from the webapp else choose option as NO.

## **Creating new Rack**

For Creating Rack, click on Catalog -> Warehouse Management -> Create New Rack. Enter Rack Id and Rack Description. If using Barcode for racks, enter barcode number of rack in the Rack ID field.

| Dashboard       | Sales           | Catalog        | Customers          | Promotions         | Newsletter          | CMS        | Reports         | System             |                        | Ø Get help for this page                                                         |
|-----------------|-----------------|----------------|--------------------|--------------------|---------------------|------------|-----------------|--------------------|------------------------|----------------------------------------------------------------------------------|
| 🕕 Important: Fo | ormkey validati | ion on check   | out disabled. This | may expose secu    | rity risks. We stro | ngly recom | mend to Enabl   | e Form Key Valida  | ion On Checkout i      | out in Admin / Security Section, for protect your own checkout process.          |
| Latest Messa    | age: Support fo | or your free w | ersion of Magento  | ends in 2020. It's | time to migrate to  | Magento 2  | 2 with funding  | assistance availab | e. <u>Read details</u> | You have 3 critical, 1 major and 9 notice unread message(s). Go to messages inbo |
| Racks           |                 |                | Creat              | e new Rack         |                     |            |                 |                    |                        | Back Reset Ø Save Rack Ø Save And Continue Edit                                  |
| Rack Inform     | ation           |                |                    |                    |                     |            |                 |                    |                        |                                                                                  |
| Available Pro   | oducts          |                | General I          | nformation         |                     |            |                 |                    |                        |                                                                                  |
|                 |                 |                | Rack IE            | •                  | Ę                   | Enter the  | rack id         |                    |                        |                                                                                  |
|                 |                 |                | Rack D             | escription         |                     |            |                 |                    |                        |                                                                                  |
|                 |                 |                |                    |                    |                     |            |                 |                    |                        |                                                                                  |
|                 |                 |                |                    |                    |                     |            |                 |                    |                        |                                                                                  |
|                 |                 |                |                    |                    |                     |            |                 |                    |                        |                                                                                  |
|                 |                 |                |                    |                    |                     |            |                 |                    | 1,                     |                                                                                  |
|                 |                 |                |                    |                    | 4                   | Enter the  | rack descriptio | n                  |                        |                                                                                  |
|                 |                 |                |                    |                    |                     |            |                 |                    |                        |                                                                                  |

## **Rack listing**

Navigate to Catalog -> Warehouse Management -> Racks.

| Dashb    | Joard      | Sales         | Catalog Ci                    | ustomers Pr       | omotions            | Newsletter                                                                                                    | CMS Report                                                                                 | s System                                         |                                 |                     | 000                         | et help for this p |
|----------|------------|---------------|-------------------------------|-------------------|---------------------|----------------------------------------------------------------------------------------------------|--------------------------------------------------------------------------------------------|--------------------------------------------------|---------------------------------|---------------------|-----------------------------|--------------------|
| ) Impor  | rtant: For | mkey validat  | ion on checkout di            | sabled. This may  | expose security     | risks. We strong                                                                                                    | gly recommend to En                                                                        | able Form Key Validation On Check                | out in Admin / Security Section | for protect your o  | wn checkout process.        |                    |
| Lates    | t Messag   | e: Support fo | or your free version          | n of Magento ends | s in 2020. It's tin | ne to migrate to                                                                                                    | Magento 2 with fundi                                                                       | ng assistance available. <mark>Read detai</mark> | Is You have 3 critica           | l, 1 major and 9 no | otice unread message(s). G  | to to messages in  |
| Rac      | ks         |               |                               |                   |                     |                                                                                                    |                                                                                            |                                                  |                                 |                     | O                           | Create new Ra      |
| ige 💽    | 1          |               | es   View 20                  |                   |                     |                                                                                                    |                                                                                            |                                                  | Export to: CSV                  | • Expo              |                             | t Filter Sea       |
| Select A | ll   Uns   |               | Select Visible   U<br>Rack ID | Inselect Visible  |                     | d<br>Products                                                                                                    |                                                                                            |                                                  | Create                          | d at                | Actions<br>Updated at       | Submit     Action  |
| Anv ▼    | From:      |               |                               |                   |                     | Troutors                                                                                                    |                                                                                            |                                                  | From:                           |                     | From: 🗾                     |                    |
|          | To :       |               |                               |                   |                     |                                                                                                    |                                                                                            |                                                  |                                 |                     | To: 🗾                       |                    |
|          |            | 1             | rack0001                      |                   |                     | test_product00<br>test_product00<br>Sample checki<br>Sample checki<br>Sample checki<br>Honor 8X (Blu<br>Sample checki | 003 -0 Nos.<br>1004 -5 Nos.<br>n product -1 Nos.<br>n product -1 Nos.<br>n product -1 Nos. | Storage)-2GB -9 Nos.<br>Storage)-1GB -98 Nos.    | Mar 13<br>PM                    | 9, 2019 11:13:24    | Mar 14, 2019 2:48:54<br>AM  | Edit               |
|          |            | 2             | rack0002                      |                   |                     | Sample checki                                                                                                    | n product -3 Nos.                                                                          |                                                  | Mar 13<br>PM                    | , 2019 11:13:36     | Mar 14, 2019 12:13:09<br>AM | Edit               |

## Apply default theme

Apply 'advcdwebapp/default' theme to AdvancedWebapp\_themes website.

### **Choose Language**

Choose German/ French language at System  $\rightarrow$  Configuration  $\rightarrow$  General  $\rightarrow$  Locale Options for the current store.

NOTE: Make sure the module is properly configured before attempting to use the webapp functionality.

## Using the Extension

## Login

1. Enter url assigned for website 'AdvancedWebapp\_themes'

2. Enter password of warehouse employee(customer account) used in webapp configuration to login

## WebApp Anmelden

| Passwort |          |
|----------|----------|
| , A      | Anmelden |

Following page will appear on successful login.

| <ul> <li>Check-In</li> </ul> | € Auschecken | QSuche | Bestellungen | 占 Auslogger | n |                |  |
|------------------------------|--------------|--------|--------------|-------------|---|----------------|--|
|                              |              | •)(    | Check-In     |             |   | € Auschecken   |  |
|                              |              | Q      | Suche        |             |   | 🕼 Bestellungen |  |

## Checkin

Click on checkin menu.

| <ul> <li>Check-In</li> </ul> | €>Auschecken | QSuche | Bestellungen | å Ausloggen |
|------------------------------|--------------|--------|--------------|-------------|
| Produk                       | t Check-In   |        |              |             |
| Rack Code                    |              |        |              |             |
| Nack Code                    |              |        |              | ٥           |
| Produkt Barcode              |              |        |              | ٥           |
| Qty                          |              |        |              |             |
| <.,                          | 1            |        |              |             |
| Wählen Sie Attributsa        | Default      | •      |              |             |
|                              | Zurück       | setzen | Check-In     |             |
|                              |              |        |              |             |

1. Rack Code

Enter/Scan Rack ID of rack to which product to be checked in. Rack ID is the unique value entered while rack creation in admin.

#### 2. Product Barcode

Enter/Scan product barcode.

Note: This value will be saved in barcode attribute selected in webapp extension configuration.

3. Qty

Enter quantity to checkin

#### 4. Select Attribute set

This field will be only visible if 'Show Attribute Sets' is set as 'yes' in webapp extension configuration. If available, choose attribute set for checkin product.

Click 'checkin' button .

If a product with same barcode exits, its magento inventory and warehouse inventory will be updated else a new product will be created. The product will be assigned to rack with entered rack id.

#### Checkout

Click checkout menu to checkout a product from inventory.

| Check-In        | € Ausche | cken   | QSuche | Bestellungen | 🐣 Ausloggen |  |  |  |
|-----------------|----------|--------|--------|--------------|-------------|--|--|--|
| 🛤 Auschecken    |          |        |        |              |             |  |  |  |
| Rack Code       | I        |        |        |              | ٥           |  |  |  |
| Produkt Barcode |          |        |        |              | ٥           |  |  |  |
| Qty             | 1        |        |        |              | ]           |  |  |  |
|                 |          | Zurück | setzen | Auschecken   |             |  |  |  |

Enter Rack ID, product barcode, quantity to checkout and click checkout. When a product is checked out, warehouse as well as magento Inventory be updated. Click on camera icon to scan barcode. If using mobile device barcode accuracy depends on image quality. Supported barcodes: code128, code39, ean13, upc a.

Note: Barcode is product attribute (Barcode attribute chosen in extension configuration) value.

## Search

Click on Search menu. Enter/Scan Rack ID and click go button to get rack information.

| ◆) C | heck-In | € Auschecken | QSuche | ☑Bestellungen | 🚔 Ausloggen |
|------|---------|--------------|--------|---------------|-------------|
| Q    | Suche   | Э            |        |               |             |
|      |         |              |        | Gehen         |             |

Figure below shows a sample rack search result.

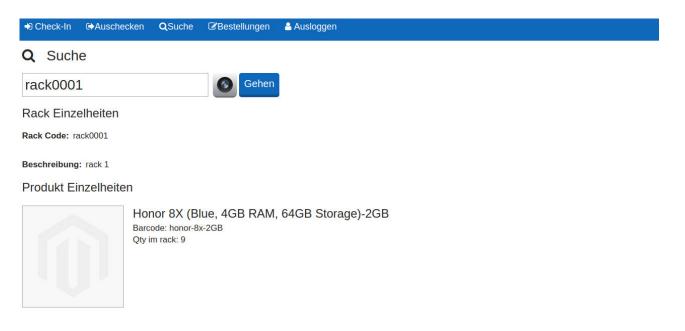

## Orders

Click on orders menu to list orders. Orders with selected status(admin configuration) will be listed.

## Bestellungen

| ORD-ID   | Datum      | Ausliefern                                                                                 | Artikel                                                           | Versandart        | Pack |
|----------|------------|--------------------------------------------------------------------------------------------|-------------------------------------------------------------------|-------------------|------|
| 10000007 | 20.03.2019 | test r das<br>test<br>test<br>test,<br>test, Sachsen, 1234<br>Deutschland<br>T: 8996989898 | 2 X test_product00004 (Verbleitbend: 1)                           | Flat Rate - Fixed | Pack |
| 10000006 | 20.03.2019 | test r das<br>test<br>test<br>test, Sachsen, 1234<br>Deutschland<br>T: 8996969898          | 2 X test_product00003                                             | Flat Rate - Fixed | Pack |
| 10000005 | 17.03.2019 | test r das<br>test<br>test<br>test,<br>test, Sachsen, 1234<br>Deutschland<br>T: 8998989898 | 1 X Honor &X (Blue, 4CB RAM, 64GB Storage)<br>Internal Memory:2GB | Flat Rate - Fixed | Pack |
| 10000004 | 14.03.2019 | test r das<br>test<br>test<br>test<br>test, Sachsen, 1234<br>Destaching                    | 1 X Honor 8X (Blue, 4GB RAM, 64GB Storage)<br>Internal Memory:1GB | Flat Rate - Fixed | Pack |

In the sample order page shown above, for the order (100000007) - '2 X test\_product00004 (Remaining: 1)' means out of two products ordered, one product is checked out and shipped, and one remains for to be shipped.

Strike out indicates all items checked out from the warehouse.

Color codes can be used to indicate relation between quantity available and quantity ordered. To enable color codes:

- 1. Navigate to system > configuration > catalog > inventory > stock options
- 2. set 'Decrease Stock When Order is Placed' to 'No'

Color codes:

- 1. Red Items is out of stock in inventory
- 2. Yellow backorder is enabled in for that product and ordered quantity is greater than available quantity.

3. Green - backorder enabled in admin configuration or quantity available is greater than quantity remaining to ship.

## **Create Shipment**

Click on 'pack' button to create shipment for an order in the order listing page. Use scan/manual mode to checkout products.

## 1. Scan mode

Selected mode is indicated by yellow color.

| Check-In       | Auschecken QSuc                             | ne 🕼 Best                        | ellungen | 🐣 Ausloggen |             |      |             |       |        |  |  |  |
|----------------|---------------------------------------------|----------------------------------|----------|-------------|-------------|------|-------------|-------|--------|--|--|--|
| 🚚 Lieferso     | Jieferschein                                |                                  |          |             |             |      |             |       |        |  |  |  |
|                |                                             |                                  | Scan     | -Modus      | Manueller M | odus |             |       |        |  |  |  |
| Auftragsnummer | Bestellungen                                | Artikel                          |          |             | Rack id     | ç    | Qty im Rack | Menge |        |  |  |  |
| 10000008       | Bestellt: 2<br>Auschecken: 0<br>Versandt: 0 | 2 X test_produ<br>Sku: test_prod |          |             | rack0001    |      | 1           | 0     | Wählen |  |  |  |
|                | Bestellt: 2<br>Auschecken: 0<br>Versandt: 0 | 2 X test_produ<br>Sku: test_prod |          |             | rack0001    |      | 4           | 0     | Wählen |  |  |  |

Click on 'select' button. Scan Rack ID and product barcode using mobile device. Enter quantity manually or use mobile device to scan again the product. When atleast one product quantity is entered, 'checkout' button will appear. Click on checkout button to checkout required quantities from corresponding rack.

### 2. Manual mode

| Check-In       | Auschecken <b>Q</b> Suc                     | he 🕼 Bestellungen 💄 Ausloggen                   |                 |             |          |  |  |  |  |  |  |
|----------------|---------------------------------------------|-------------------------------------------------|-----------------|-------------|----------|--|--|--|--|--|--|
| Lieferschein   |                                             |                                                 |                 |             |          |  |  |  |  |  |  |
|                |                                             | Scan-Modus                                      | Manueller Modus |             |          |  |  |  |  |  |  |
| Auftragsnummer | Bestellungen                                | Artikel                                         | Rack id         | Qty im Rack | Menge    |  |  |  |  |  |  |
| 10000008       | Bestellt: 2<br>Auschecken: 0<br>Versandt: 0 | 2 X test_product00003<br>Sku: test_product00003 | rack0001        | 1           | 0 Wählen |  |  |  |  |  |  |
|                | Bestellt: 2<br>Auschecken: 0<br>Versandt: 0 | 2 X test_product00004<br>Sku: test_product00004 | rack0001        | 4           | 0 Wählen |  |  |  |  |  |  |

Similar to scan mode, click 'select' button, choose quantities to checkout from required rack and click on 'checkout' button. After successful checkout a success message will be displayed as shown below.

| <ul> <li>Check-In </li> </ul> | Auschecken QSuc                             | ne 🕼    | Bestellungen                    | 🛓 Ausloggen |                 |             |                   |
|-------------------------------|---------------------------------------------|---------|---------------------------------|-------------|-----------------|-------------|-------------------|
| Checkout-Vorgang erfolgreich  |                                             |         |                                 |             |                 |             |                   |
| Jieferschein                  |                                             |         |                                 |             |                 |             |                   |
|                               |                                             |         | Scan-Modus                      |             | Manueller Modus | 5           |                   |
| Auftragsnummer                | Bestellungen                                | Artikel |                                 |             | Rack id         | Qty im Rack | Menge             |
| 10000008                      | Bestellt: 2<br>Auschecken: 1<br>Versandt: 0 | _       | _product00003<br>t_product00003 |             |                 |             |                   |
|                               | Bestellt: 2<br>Auschecken: 0<br>Versandt: 0 |         | _product00004<br>t_product00004 |             | rack0001        | 4           | 0 Wählen          |
|                               |                                             |         |                                 |             |                 |             | Sendung erstellen |

On checking out at least one product, 'ship' button will appear. Click on the button to create shipment with checked out products.

Logout

Click 'Logout' button to logout from webapp.

Note: Changing product quantity in admin panel does not reflects quantity in webapp rack and vice versa. Accuracy of barcode scanner depends on device's camera, focusing and proper lighting in the room. Supported barcode types- upc a, ean13, code128, code39.

# Support

If you have questions use our contact form in webshopextension.com.